# ZENMUSE L1

# Руководство пользователя Вверсия 1.2

2021.09

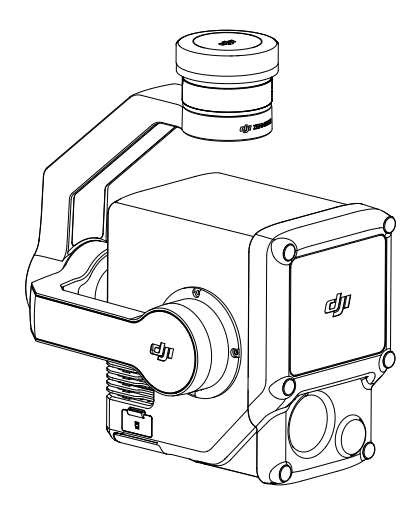

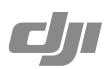

#### Поиск по ключевым словам

Для поиска нужного раздела воспользуйтесь ключевыми словами, например «аккумулятор» или «установка». Если вы читаете этот документ в программе Adobe Acrobat Reader, нажмите Ctrl+F при работе в системе Windows или Command+F при работе в системе Mac, чтобы начать поиск.

#### Поиск раздела

Полный список разделов представлен в содержании. Для перехода к разделу нажмите на него.

#### Печать данного документа

Документ поддерживает печать в высоком разрешении.

### <span id="page-2-0"></span>**Об использовании данного руководства**

#### Обозначения

 $\bigwedge$  Важно Советы и рекомендации СПР Справочная информация

#### Внимание

- 1. L1 это точный измерительный инструмент. НЕ роняйте L1 и обращайтесь с ним с осторожностью.
- 2. Если требуется получить данные облака точек высокой точности, не рекомендуется использовать L1 в условиях плохой видимости, таких как туман или дождь. В противном случае может быть снижен диапазон распознавания, что приведет к появлению шумовых данных в облаке точек.
- 3. НЕ прикасайтесь к окну прозрачности L1. Пыль и пятна на окне прозрачности могут отрицательно сказаться на работе камеры. Очищайте окна прозрачности сжатым воздухом или влажной тканью для объектива. Обратитесь к разделу [«Хранение, перевозка и](#page-21-0)  [техническое обслуживание»](#page-21-0) для получения дополнительной информации об очистке окон прозрачности.
- 4. НЕ прикасайтесь к поверхности объектива рукой. Будьте осторожны, чтобы не поцарапать поверхность объектива острыми предметами. В противном случае это может повлиять на качество изображений. Очистите поверхность объектива камеры мягкой, сухой и чистой тканью. НЕ используйте вещества, содержащие спирт, бензол, растворитель или другие легко воспламеняющиеся вещества, либо щелочные моющие средства для чистки стандартной камеры для картографирования или датчика вспомогательного позиционирования.
- 5. Когда L1 не используется, храните его в упаковке и при необходимости заменяйте пакет с осушителем, чтобы предотвратить запотевание линз из-за чрезмерной влажности окружающей среды. Если линзы запотевают, водяной пар обычно рассеивается после включения устройства на некоторое время. Рекомендуется хранить L1 в условиях с относительной влажностью не выше 40% и температурой 20±5 °C.
- 6. ЗАПРЕЩАЕТСЯ размещать продукт под прямыми солнечными лучами, в местах с плохой вентиляцией или рядом с источниками тепла, такими как обогреватель.
- 7. ЗАПРЕЩАЕТСЯ повторно включать и выключать изделие. После выключения подождите не менее 30 секунд перед повторным включением. В противном случае срок службы продукта может уменьшиться.
- 8. В стабильных лабораторных условиях L1 обеспечивает класс защиты IP54 в соответствии со стандартом IEC 60529. Однако степень защиты непостоянна и может снижаться при использовании продукта в течение длительного периода.
- 9. Убедитесь, что на поверхности или в отверстии стабилизатора нет жидкости.
- 10. Убедитесь, что стабилизатор надежно установлен на дроне, крышка слота для карты памяти microSD надежно закрыта.
- 11. Убедитесь, что поверхность стабилизатора сухая, прежде чем открывать крышку слота для карты памяти microSD.
- 12. НЕ извлекайте и не вставляйте карту microSD во время фотосъемки или записи видео.

# **Содержание**

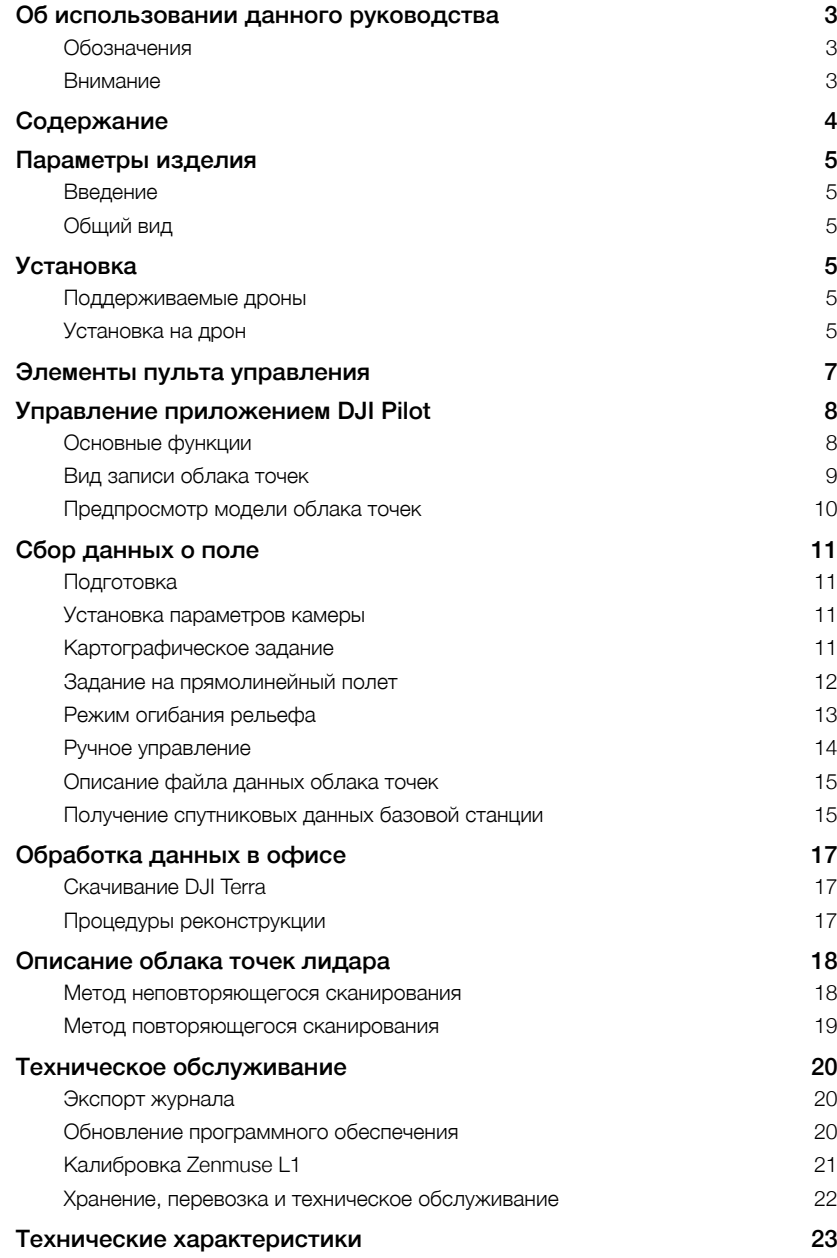

# <span id="page-4-0"></span>**Параметры изделия**

#### Введение

В Zenmuse™ L1 интегрирован модуль лидара LIVOX™, высокоточный модуль IMU и стандартная камера для картографирования (RGB) на 3-осевом стабилизаторе. При использовании L1 с совместимым дроном DJI и DJI TERRA™ эта камера становится комплексным решением, позволяющим получать 3D-данные в реальном времени, эффективно запечатлевать детали сложных структур и создавать высокоточные модели.

#### Общий вид

- 1. Разъем для стабилизатора
- 2. Мотор оси поворота
- 3. Датчик лидара
- 4. Стандартная камера для картографирования
- 5. Датчик вспомогательного позиционирования
- 6. Слот для карты памяти microSD
- 7. Мотор оси наклона
- 8. Мотор оси крена

# **Установка**

#### Поддерживаемые дроны

MATRICE<sup>™</sup> 300 RTK

#### Установка на дрон

1. Снимите крышку с камеры и чехол с объектива.

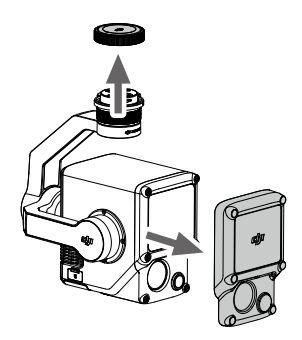

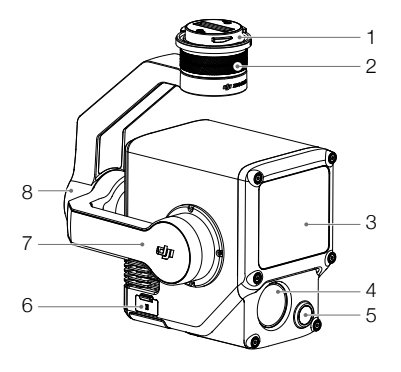

- 2. На дроне нажмите кнопку, используемую для отсоединения стабилизатора и камеры. Поверните крышку стабилизатора на дроне, чтобы снять ее.
- 3. Совместите белую точку на стабилизаторе с красной точкой на дроне и установите стабилизатор.
- 4. Поверните фиксатор стабилизатора в заблокированное положение, чтобы красные точки оказались совмещены.

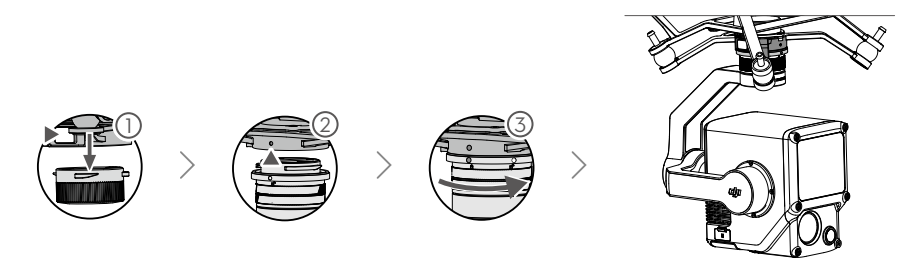

- $\triangle$  При установке убедитесь, что разъем для стабилизатора на дроне расположен корректно. Иначе L1 невозможно будет установить.
	- Снимайте L1 только после выключения дрона.
	- Чтобы снять L1, нажмите на дроне кнопку для отсоединения стабилизатора и камеры.
	- Убедитесь, что слот для карты памяти microSD надежно закрыт крышкой, чтобы предотвратить попадание пыли или влаги во время использования или транспортировки. Если крышка слота карты microSD не будет закрыта, это может привести к перегрузкам мотора стабилизатора во время использования.
	- НЕ прикасайтесь к корпусу камеры, когда она включена, чтобы не обжечься.
	- Отсоедините стабилизатор от дрона перед транспортировкой или хранением. В противном случае срок службы амортизаторов стабилизатора может сократиться или они могут повредиться.

### <span id="page-6-0"></span>**Элементы пульта управления**

В примере ниже показан пульт управления Matrice 300 RTK. Отрегулируйте угол наклона стабилизатора, используя левое колесико, и отрегулируйте его поворот с помощью правого колесика. Для получения фото и видео используйте кнопки спуска затвора и видеозаписи. Нажмите кнопку 5D, чтобы изменить значение EV. Настраиваемая кнопка C1 может использоваться для центровки стабилизатора, а C2 — для переключения между основным и вспомогательным экраном.

#### 1. Левое колесико

Поверните, чтобы отрегулировать наклон стабилизатора.

#### 2. Кнопка записи

Нажмите, чтобы начать/остановить запись видео.

#### 3. Кнопка спуска затвора

Нажмите и удерживайте, чтобы сделать фото. В DJI Pilot можно установить одиночный или интервальный режим съемки камеры. Отдельные фотографии также можно делать во время видеозаписи.

#### 4. Правое колесико

Поверните, чтобы отрегулировать поворот стабилизатора.

#### 5. Кнопка 5D

Конфигурация по умолчанию приведена ниже. Конфигурацию можно изменить в приложении DJI Pilot.

Влево: уменьшение значения EV

Вправо: увеличение значения EV

#### 6. Настраиваемая кнопка C2

Функция по умолчанию – переключение между основным и дополнительным экраном. Функция для этой кнопки может быть настроена в DJI Pilot.

#### 7. Настраиваемая кнопка C1

Функция по умолчанию – повторная центровка стабилизатора. Функция для этой кнопки может быть настроена в DJI Pilot.

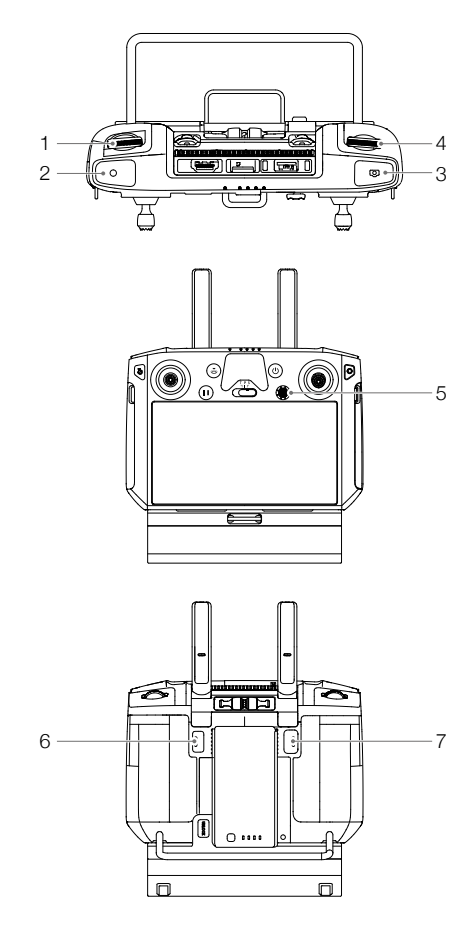

# <span id="page-7-0"></span>Управление приложением DJI Pilot

Сенсорный интерфейс может использоваться для фотосъемки, записи видео и воспроизведения. Для записи данных облака точек в DJI Pilot пользователи могут создавать полетные задания.

#### Основные функции

Интерфейс сенсорного экрана отображает данные высокого разрешения в реальном времени и предоставляет профессиональные настройки фотографирования.

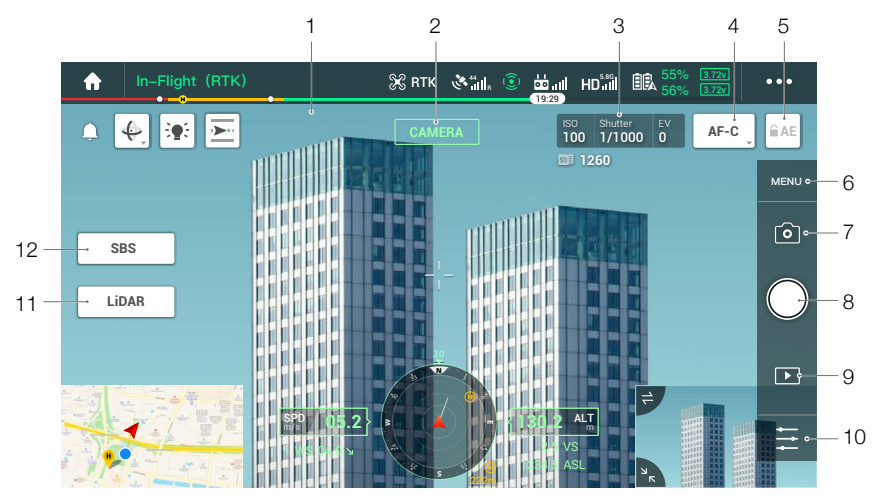

Может потребоваться обновление интерфейса ПО. Установите последнюю версию ПО.

#### 1. Трансляция видео HD

Показывает изображение с текущей камеры.

#### 2. Тип камеры

Отображает текущий тип камеры, включая вид с камеры, вид облака точек и разделенный обзор.

#### 3. Параметры камеры

Показывает параметры текущей камеры.

#### 4. Режим фокуса

Коснитесь для переключения между режимами фокусировки: МF (ручной), АF-С (непрерывная автофокусировка) и AF-S (покадровая автофокусировка).

#### 5. Блокировка автоэкспозиции

Коснитесь для блокировки экспозиции.

#### 6. Настройки камеры

Нажмите, чтобы ввести настройки фото и видео. Нажмите о, чтобы настроить такие параметры фото, как режим фото и формат изображения. Нажмите  $\blacksquare$ , чтобы настроить такие параметры видео, как размер и формат. Коснитесь  $\mathbb{Q}_2$ , чтобы настроить параметры облака точек. Коснитесь У, чтобы настроить субтитры, сетку и настройки светодиодов. Точный перечень настроек зависит от модели камеры.

- <span id="page-8-0"></span>7. Режим записи (спуск затвора / видеозапись / запись облака точек) Коснитесь для переключения между режимами фото- и видеосъемки, а также режимом записи облака точек.
- 8. Кнопка съемки (спуск затвора / видеозапись / запись облака точек)

Коснитесь, чтобы сделать фото или начать или остановить запись видео или данных облака точек. Для съемки фото и записи видео также можно использовать кнопку спуска затвора и кнопку записи.

9. Воспроизведение

Нажмите для входа и перехода в меню просмотра фотографий и воспроизведения видео после съемки.

10. Настройки параметров

Нажмите, чтобы установить ISO, затвор, значения экспозиции и другие параметры.

- 11. Переключатель между видом с камеры / видом облака точек Коснитесь, чтобы переключить главный экран на вид с камеры или на вид облака точек.
- 12. Переключатель «Один вид / два вида»

Коснитесь для переключения главного экрана между режимами «Один вид» / «Два вида».

#### Вид записи облака точек

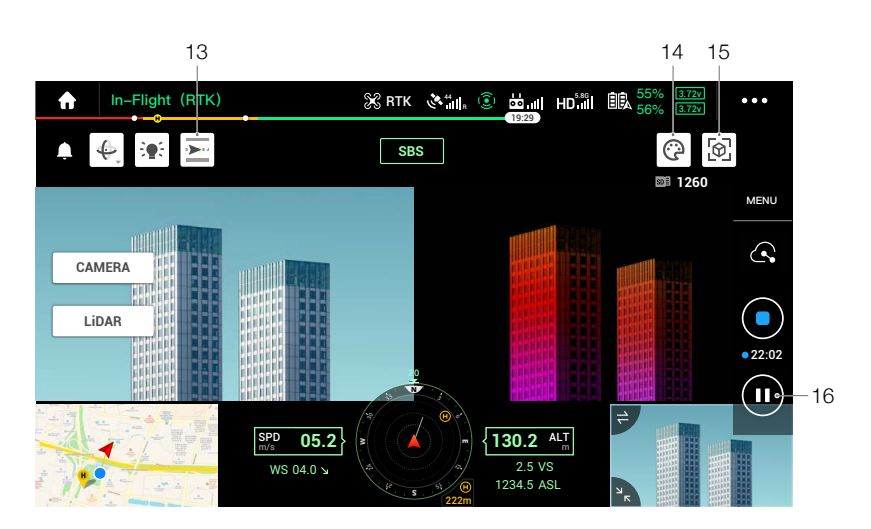

#### 13. Кнопка калибровки IMU

Коснитесь, чтобы выполнить Калибровку IMU для калибровки внутренней навигационной системы лидара и повышения точности реконструкции. Коснитесь «СТОП», чтобы остановить калибровку IMU. Калибровку IMU следует проводить как в начале, так и в конце полета. Убедитесь, что в радиусе 30 метров от начальной и конечной точки нет препятствий.

#### 14. Цветовая палитра

Коснитесь, чтобы выбрать режим рендеринга, в том числе отражаемость, высоту, расстояние и RGB.

#### <span id="page-9-0"></span>15. Кнопка предпросмотра модели

Дополнительную информацию можно найти в разделе «Предпросмотр модели облака точек».

#### 16. Кнопка паузы

Коснитесь, чтобы приостановить запись облака точек; коснитесь еще раз, чтобы возобновить.

#### Предпросмотр модели облака точек

Коснитесь, чтобы просмотреть текущую модель облака точек с других перспектив.

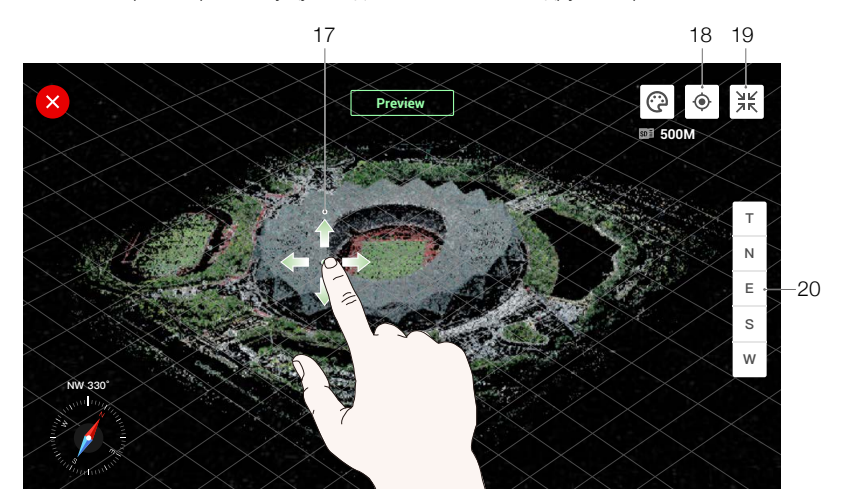

- 17. Используйте один палец для перетаскивания модели облака точек, и два для ее поворота или увеличения/уменьшения.
- 18. Коснитесь  $\circledast$ , чтобы просмотреть модель облака точек под дроном.
- 19. Коснитесь  $\mathbb{H}$ , чтобы расположить модель облака точек по центру экрана и сбросить зум, чтобы она была видна целиком.
- 20. Коснитесь, чтобы осмотреть модель облака точек сверху, с севера, востока, юга или запада.

# <span id="page-10-0"></span>**Сбор данных о поле**

Пользователи могут создать полетное задание для записи данных облака точек в DJI Pilot и импортировать данные в DJI Terra для создания точной реконструкции модели.

#### Подготовка

- 1. Убедитесь, что L1 правильно установлена на дрон и что дрон и пульт ДУ связаны после включения.
- 2. Перейдите в вид с камеры в DJI Pilot, выберите •••, затем тип сервиса RTK, после чего убедитесь, что статус позиционирования RTK и индикатор курса показывают FIX. Обратитесь к разделу [«Получение спутниковых данных базовой станции»](#page-15-0) для получения дополнительной информации об обработке данных в случае плохого качества передаваемого видеосигнала сети или пульта управления.
- 3. Перед записью данных рекомендуется прогреть L1 в течение 3-5 минут после включения. Дождитесь, пока в приложении не появится подтверждение того, что полезная нагрузка INS IMU нагрелась.

#### Установка параметров камеры

- 1. Перейдите в вид с камеры в DJI Pilot и выберите **CAMERA**
- 2. Выберите  $\div$ , чтобы настроить параметры камеры в зависимости от окружающей обстановки. Убедитесь, что установили правильную экспозицию в соответствии с освещением.

#### Картографическое задание

Введите полетное задание в DJI Pilot, выберите «Создать маршрут», а затем <sup>Взад</sup>, чтобы выбрать картографическое задание.

1. Нажмите и перетащите карту, чтобы настроить область, которая будет сканироваться.<br>-

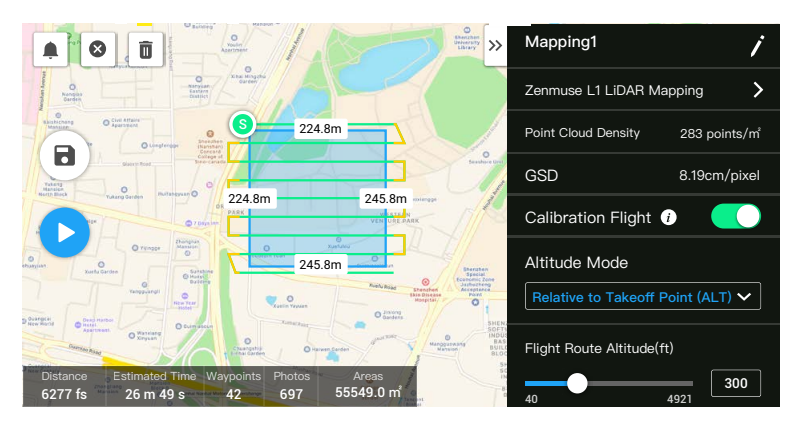

- 2. Отредактируйте параметры задания по созданию карты с помощую лидара или фотограмметрической задачи.
	- A. Картографическое задание лидара:
		- a. Выберите «Zenmuse L1», а затем «Создание карты с помощью лидара».
- <span id="page-11-0"></span>b. Установите расширенные настройки, настройки полезной нагрузки и другие параметры. Рекомендуется установить степень наложения сбоку (лидар) на 50% или выше, режим сканирования на «повторяющееся», высоту до 50–100 м, скорость полета на 8–12 м/с, а также включить калибровку IMU.
- B. Фотограмметрическое задание:
	- a. Выберите «Zenmuse L1», а затем «Фотограмметрия».
	- b. Установите расширенные настройки, настройки полезной нагрузки и другие параметры. Рекомендуется отключить «Устранение искажений» и установить настройки «Наложение спереди (видимое)» и «Наложение сбоку (видимое)» в значения по умолчанию.
- 3. Выберите  $\blacksquare$ , чтобы сохранить полетное задание, и  $\blacksquare$ , чтобы загрузить полетное задание и начать его выполнение.
- 4. Выключите дрон после окончания задания и извлеките карту microSD из L1. Подключите ее к компьютеру, вы найдете данные облака точек, фотографии и другие файлы в папке DCIM.

#### Задание на прямолинейный полет

- 1. Войдите на экран полетного задания в DJI Pilot, выберите «Создать маршрут», а затем  $\sqrt{s}$ , чтобы выбрать задание на линейный полет.
- 2. Нажмите и перетащите карту, чтобы настроить область, которая будет сканироваться.<br>-

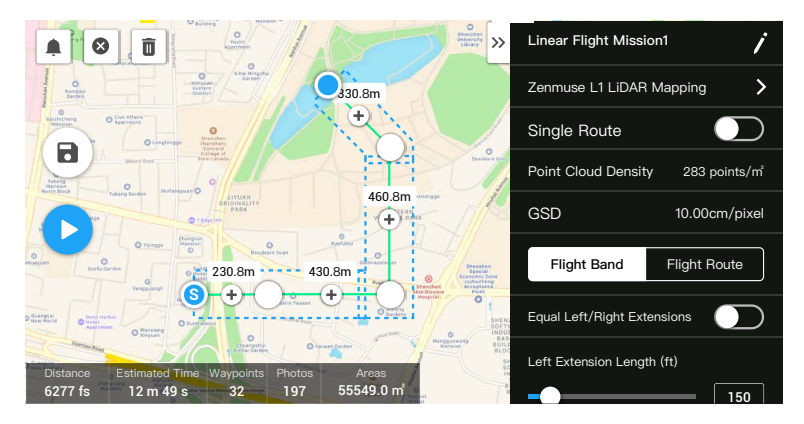

- 3. Отредактируйте параметры задания по созданию карты с помощую лидара или фотограмметрической задачи.
	- A. Картографическое задание лидара:
		- a. Выберите «Zenmuse L1», а затем «Создание карты с помощью лидара».
		- b. Установите расширенные настройки, настройки полезной нагрузки полосы полета, маршрут полета и другие параметры. Рекомендуется установить значение высоты на 50–100 м, скорость полета на 8–12 м/с и настроить величину удлинения, чтобы покрыть область сканирования.
	- B. Фотограмметрическое задание:
		- а. Выберите «Zenmuse L1», а затем п«Фотограмметрия».
		- b. Установите расширенные настройки, настройки полезной нагрузки и другие параметры. Рекомендуется отключить «Устранение искажений» и установить настройки «Наложение спереди (видимое)» и «Наложение сбоку (видимое)» в значения по умолчанию.
- 4. Выберите  $\blacksquare$ , чтобы сохранить полетное задание, и  $\blacksquare$ , чтобы загрузить полетное задание и начать его выполнение.

<span id="page-12-0"></span>5. Выключите дрон после окончания задания и извлеките карту microSD из L1. Подключите ее к компьютеру, вы найдете данные облака точек, фотографии и другие файлы в папке DCIM.

#### Режим огибания рельефа

Чтобы выполнить точный полет в режиме огибания рельефа, включите Режим огибания рельефа в задании картографии и импортируйте файл DSM, включая информацию о высоте.

#### Подготовка файлов

Файлы DSM области измерения можно получить двумя способами:

- A. Соберите 2D-данные области картирования и выполните 2D-реконструкцию с помощью DJI Terra, выбрав Фруктовое дерево. Будет создан файл .tif, который можно будет импортировать на карту microSD пульта управления.
- B. Загрузите данные карты рельефа местности из геобраузера и импортируйте их на карту microSD пульта управления.
	- ΪĆ. Убедитесь, что файл DSM является файлом географической системы координат, а не файлом системы координат проекции. В противном случае импортированный файл может быть не распознан. Рекомендуется, чтобы разрешение импортированного файла было не более 10 метров.

#### Импорт файлов

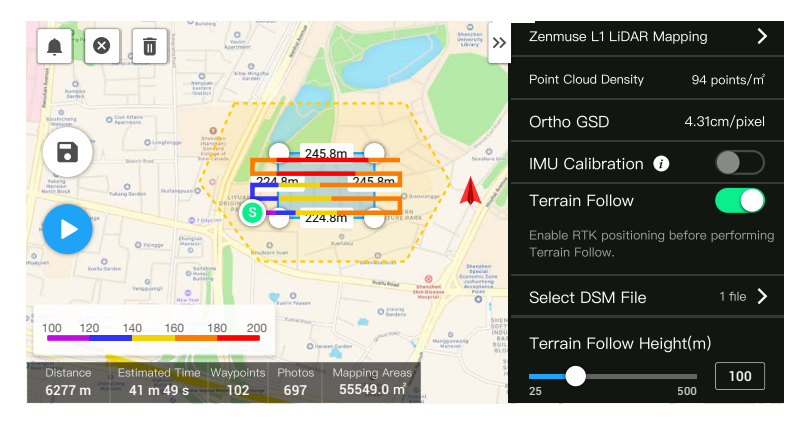

- 1. Включить режим огибания рельефа в задании картирования.
- 2. Нажмите «Выбрать файл DSM». Коснитесь +, выберите и импортируйте файл с карты microSD пульта управления и дождитесь его завершения.
- 3. Импортированные файлы будут отображены в списке.

#### Планирование маршрута полета

- 1. Включите режим огибания рельефа в задании картирования и выберите файл на экране «Выбрать файл DSM».
- 2. Отредактируйте параметры в задании картирования:
	- A. Установите высоту огибания рельефа.
	- B. Установите скорость взлета, скорость на маршруте и действие по завершении.
- <span id="page-13-0"></span>С. В расширенных настройках установите наложение сбоку (лидар), курсовой угол и режим фото.
- D. В разделе «Настройки полезной нагрузки» установите режим отраженной волны, частоту дискретизации, режим сканирования и окрашивание RGB.
- 3. Выберите  $\blacksquare$ , чтобы сохранить задание, и  $\spadesuit$ , чтобы загрузить и начать выполнение полетного задания.
- 4. Выключите дрон после окончания задания и извлеките карту microSD из L1. Подключив карту microSD к компьютеру, вы найдете данные облака точек, фотографии и другие файлы в папке DCIM.

#### Ручное управление

- 1. Поднимите дрон на подходящую высоту. Рекомендуется вывести L1 на расстояние 5-100 м от объекта и выполнить калибровку IMU. Коснитесь Голменд и ∞. после чего следуйте инструкциям, чтобы завершить калибровку. Для обеспечения безопасности полета включите режим обнаружения препятствий и убедитесь, что область, окрашенная на карте в красный цвет, свободна от препятствий.
- 2. Подведите дрон к цели, которую вы хотите записать, и с помощью вида с камеры настройте подходящий угол стабилизатора для записи данных облака точек. Коснитесь илля , чтобы войти в вид облака точек. Коснитесь ©, чтобы начать запись облака точек.

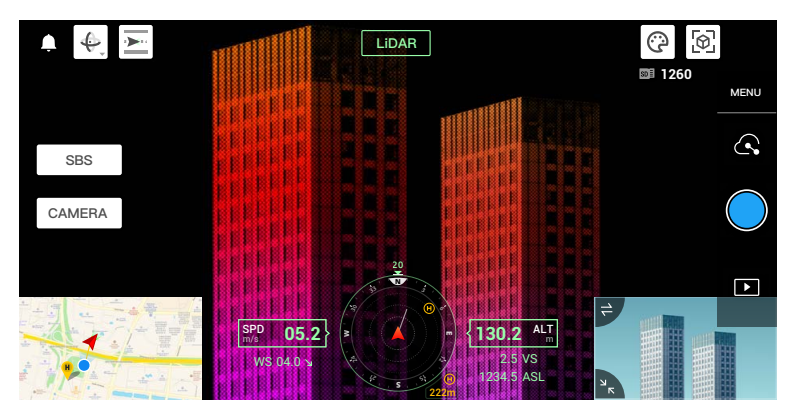

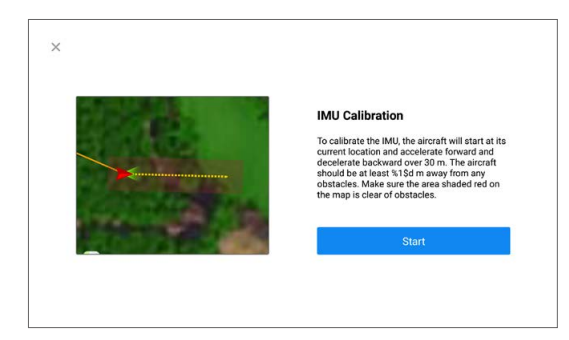

- <span id="page-14-0"></span>3. Выполните полетное задание по записи данных облака точек. Коснитесь  $\mathbb{E}\left[\cdot\right]$ , чтобы просматривать записываемую модель облака точек в реальном времени во время полета.
- 4. Вернитесь к виду облака точек и коснитесь  $\bullet$ , чтобы завершить запись.
- 5. После записи данных облака точек рекомендуется провести еще одну калибровку IMU.
- 6. Выключите дрон после окончания задания и извлеките карту microSD из L1. Подключите ее к компьютеру, вы найдете данные облака точек, фотографии и другие файлы в папке DCIM.

#### Описание файла данных облака точек

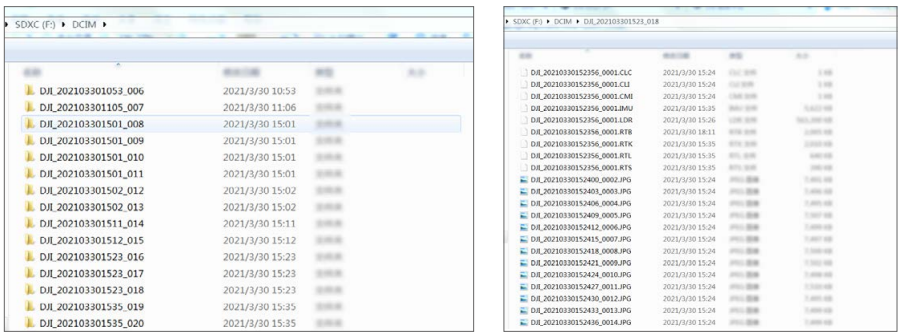

- A. Записанные данные облака точек хранятся на карте microSD. Каталог сохранения на карте microSD: DCIM/DJI\_ГГГГММДДЧЧММ\_NO. \_XXX (XXX доступно для изменения пользователем).
- B. Кроме фотографий, снятых во время полета, папка содержит еще и файлы с расширениями CLC, CLI, CMI, IMU, LDR, RTB, RTK, RTL и RTS.

⚠ Для переименования файлов нельзя использовать китайские символы.

#### Получение спутниковых данных базовой станции

В случае, если сигнал видеопередачи мобильной сети или пульта управления слабый, используйте данные RTCM мобильной станции D-RTK 2 или базовой станции RTK другого изготовителя, чтобы помочь L1 в пост-обработке данных. Выполните следующие действия:

- 1. Проверьте местное время работы в каталоге с файлами данных облака точек, сохраненном на карте microSD.
- 2. Найдите файлы RTCM с расширением .DAT с той же отметкой времени, как и у сохраненных файлов мобильной станции D-RTK 2 или базовой станции RTK другого производителя, и следуйте нижеприведенным инструкциям:
	- A. Если вы использовали мобильную станцию D-RTK 2, скопируйте файлы .DAT с той же отметкой времени из папки rtcmraw в папку каталога с файлами данных облака точек.

<span id="page-15-0"></span>В. Если вы использовали базовую станцию RTK другого производителя, поддерживаются файлы .oem/.ubx/.obs/.rtcm. Переименуйте файлы, такие же, как файлы .RTB в каталоге с файлами данных облака точек, следуя формату имен в таблице ниже, и скопируйте переименованные файлы в папку каталога с файлами данных облака точек. DJI Terra использует файлы в соответствии с приоритетом в следующем порядке: .oem > .ubx >  $obs$  - rtcm.

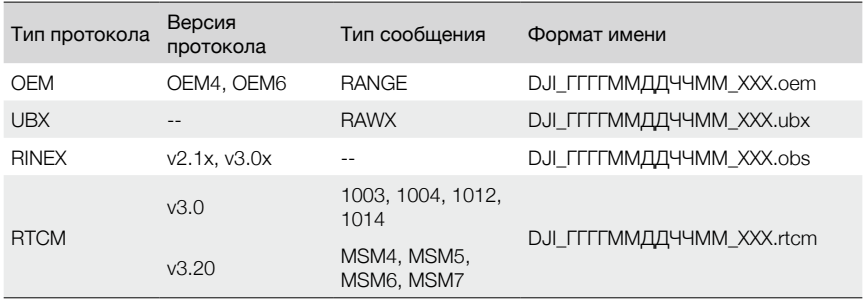

- ĭQ. • Обратите внимание, что файлы RTCM, сохраненные в мобильной станции D-RTK 2. имеют формат времени UTC.
	- При использовании мобильной станции D-RTK 2 пользователи также могут непосредственно скопировать все файлы данных базовой станции за этот день, и DJI **Тегга автоматически объединит их.**
	- При настройке базовой станции другого производителя выполните следующие шаги для настройки исходных координат для базовой станции RTK (в качестве примера используется формат Renix):
		- 1. Направьте базовую станцию RTK в точку с известными координатами и запишите координаты XYZ в формате ECEF (при необходимости используйте стороннее ПО для конвертации формата).
		- 2. С помощью текстового редактора «Блокнот» откройте файл Renix с файлом О. и измените координаты приблизительной позиции XYZ (APPROX POSITION XYZ) файла О. на координаты, записанные в шаге 1.
	- Прочтите Руководство пользователя мобильной станции D-RTK 2 для получения дополнительной информации.

# <span id="page-16-0"></span>**Обработка данных в офисе**

Пользователи могут импортировать записанные данные облака точек в DJI Terra для создания точной реконструкции модели. Для получения дополнительной информации см. руководство пользователя DJI Terra.

#### Скачивание DJI Terra

Для обработки данных необходимо использовать DJI Terra. Прочтите руководство пользователя DJI Terra, чтобы узнать подробнее, как настроить DJI Terra и использовать реконструкцию.

Посетите страницу https://www.dji.com/dji-terra/downloads, чтобы загрузить и установить DJI Terra.

#### Процедуры реконструкции

Выполните следующие действия, чтобы создать реконструкцию данных облака точек в DJI Terra.

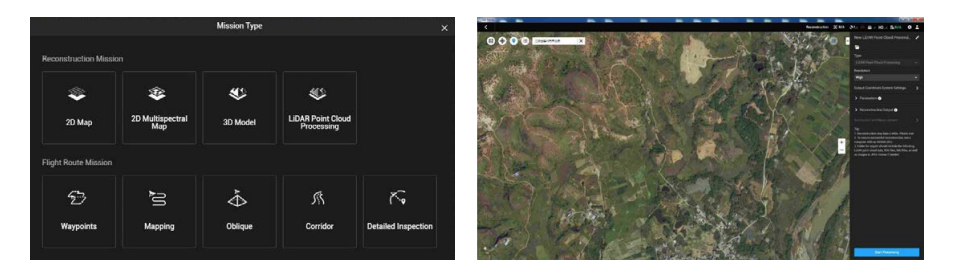

- 1. Запустите DJI Terra, выберите «Новое задание», создайте и сохраните задание по обработке облака точек.
- 2. Выберите на странице обработки задания и импортируйте папку с карты microSD. Папка будет названа в соответствии с временем записи данных облака точек. В папке находятся файлы с расширениями CLC, CLI, CMI, IMU, LDR, RTB, RTK, RTL и RTS.
- 3. Установите настройки плотности облака точек и системы координат.
- 4. Нажмите, чтобы начать реконструкцию, и дождитесь ее завершения.
- 5. На странице реконструкции вы сможете открыть папку текущего задания с помощью сочетания клавиш «Ctrl + Alt + F», чтобы найти файл и увидеть результат реконструкции.
- 6. Прочтите руководство пользователя DJI Terra для получения дополнительной информации об обработке данных, например об оптимизации точности данных облака точек.

# <span id="page-17-0"></span>**Описание облака точек лидара**

L1 поддерживает два метода сканирования облака точек. Вы можете выбрать между методами неповторяющегося и повторяющегося сканирования.

A. Метод неповторяющегося сканирования — уникальная технология лидара L1. Он обеспечивает почти круговой угол обзора с плотностью сканирования, которая выше в центре, чем по краям, что обеспечивает построение более полной модели облака точек.

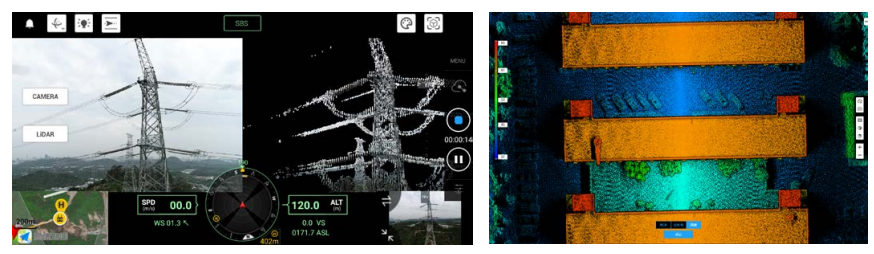

B. Метод повторяющегося сканирования обеспечивает плоский угол обзора, похожий на традиционные механические методы сканирования. Получаемые при этом результаты являются более ровными и точными по сравнению с традиционными механическими методами сканирования.

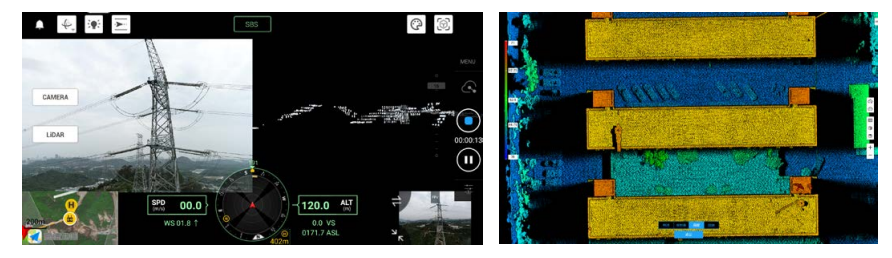

#### Метод неповторяющегося сканирования

#### Типичные шаблоны облака точек

Для метода неповторяющегося сканирования вертикальный угол обзора L1 составляет 77,2°, а горизонтальный — 70,4°. На рисунке ниже изображены типичные шаблоны облака точек L1 через 0,1, 0,2, 0,5 и 1 секунду.

- A. Внутри радиуса 10° от центра угла обзора плотность облака точек превосходит плотность, реализуемую традиционными 32-строчными лидарами в пределах 0,1 с.
- B. Внутри радиуса 10° от центра угла обзора плотность облака точек превосходит плотность, реализуемую традиционными 64-строчными лидарами в пределах 0,2 с. Плотность облака точек в остальной области угла обзора превосходит плотность, реализуемую традиционными 32-строчными лидарами в пределах того же времени.
- C. По прошествии времени плотность и покрытие облака точек внутри угла обзора значительно возрастает, что обеспечивает более детальную информацию об окрестностях.

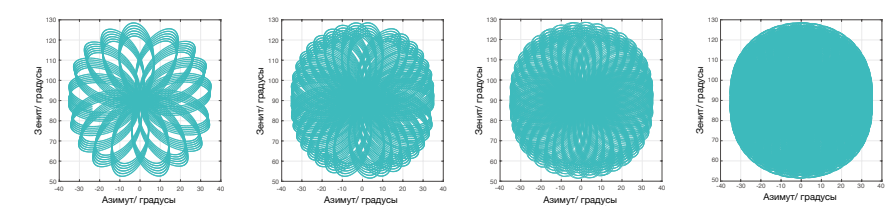

#### <span id="page-18-0"></span>Покрытие угла обзора

На рисунке ниже показано покрытие угла обзора L1 в сравнении с другими лидарами, использующими традиционные механические методы сканирования.

- А. Когда время интеграции составляет менее 0,3 с, покрытие 70% угла обзора L1 немного лучше, чем у 64-строчных лидаров.
- В. Однако по мере увеличения времени интеграции покрытие угла обзора L1 значительно возрастает. Спустя 0,8 с почти все области освещены лазерным лучом, поскольку покрытие угла зрения приближается к 100%.

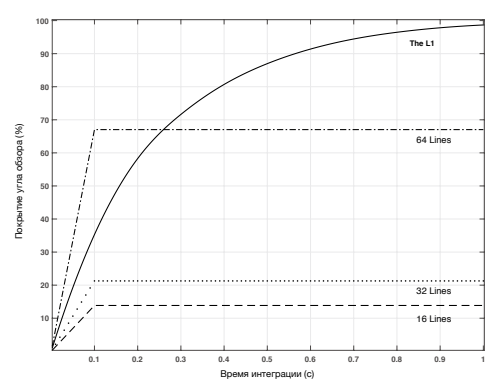

#### Метод повторяющегося сканирования

При применении метода повторяющегося сканирования L1 сканирование повторяется приблизительно каждые 0,1 с, горизонтальный угол обзора составляет 70,4°, вертикальный -4,5°, а вертикальное угловое разрешение немного выше, чем у традиционных 32-строчных лидаров.

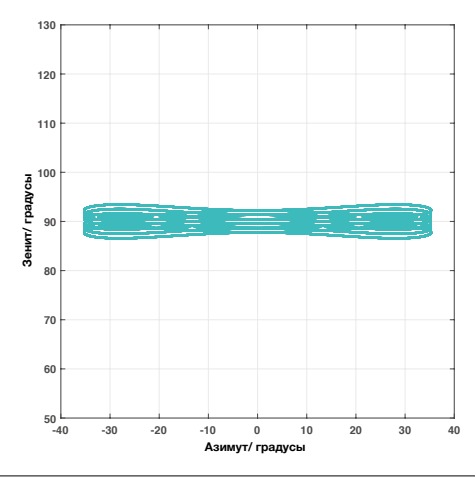

- ⚠ • Слепая зона в непосредственной близости: лидар L1 не может точно определять объекты, находящиеся на расстоянии ближе 1 метра. Данные облака точек могут быть в различной степени искажены, если целевой объект находится на расстоянии от 1 до 3 метров.
	- Точность диапазона лидара L1 составляет 2 см; она протестирована при температуре окружающей среды 25 °С, отражающей способности целевого объекта 80% и дистанции между ним и L1 в 20 метров. Фактическое окружение может отличаться от тестового. Указанные данные приводятся только в справочных целях.

## <span id="page-19-0"></span>**Техническое обслуживание**

#### Экспорт журнала

Перейдите к предпросмотру с камеры в DJI Pilot, выберите •••, а затем «Экспортировать журнал Zenmuse L1», чтобы экспортировать журнал камеры на карту microSD L1.

#### Обновление программного обеспечения

#### С помощью DJI Pilot

- 1. Убедитесь, что L1 надежно закреплена на дроне, что между дроном и пультом управления и другими устройствами DJI, используемыми с дроном, имеется надежное соединение и что все устройства включены.
- 2. Перейдите в HMS в DJI Pilot, выберите «Обновление ПО», затем Zenmuse L1 и следуйте инструкциям на экране, чтобы обновить ПО. Выберите «Обновить все», чтобы обновить ПО на всех доступных устройствах одновременно.

#### Обновление с помощью карты памяти microSD

- 1. Убедитесь, что L1 надежно закреплен на дроне и что дрон выключен. Убедитесь, что на карте microSD достаточно свободного места и что аккумуляторы Intelligent Flight Battery полностью заряжены.
- 2. Посетите страницу Zenmuse L1 на официальном сайте DJI и перейдите к загрузкам.
- 3. Загрузите последнюю версию файла ПО.
- 4. Скопируйте скачанный файл обновления ПО в корневой каталог карты microSD.
- 5. Вставьте карту памяти microSD в предназначенный для нее слот на L1.
- 6. Включите дрон. Стабилизатор и камера выполнят автоматическую проверку и автоматически начнут обновление. Стабилизатор издаст звуковой сигнал, указывая на статус обновления прошивки.
- 7. После завершения обновления ПО перезапустите устройство.

#### Сигнал обновления статуса

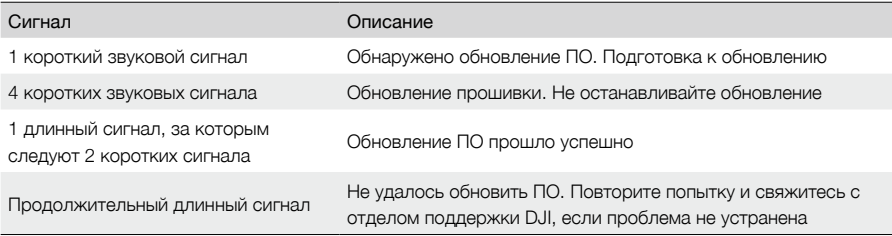

 $\wedge$ Убедитесь, что на карте microSD имеется только один файл обновления ПО.

Не выключайте дрон и не отсоединяйте стабилизатор и камеру во время обновления прошивки. После обновления рекомендуется удалить файл обновления ПО на карте microSD.

#### <span id="page-20-0"></span>Калибровка Zenmuse L1

Крупные ошибки калибровки могут привести к таким проблемам, как наложение облаков точек друг на друга или неточная передача цветов. Выберите для калибровки Zenmuse L1. ПО L1 должно быть версии 03.00.01.00 или более поздней.

#### Повторная калибровка внутренних и внешних параметров L1

#### 1. Сбор данных для калибровки

Убедитесь, что в области измерения имеется фасад здания. С помощью картографии создайте маршрут продолжительностью около 5 минут, включите калибровку IMU, оптимизацию высоты, окрашивание RGB, один отраженный импульс и повторяющееся сканирование, а также установите наложение сбоку в значение 50%. После этого выполните полет для сбора данных.

#### 2. Использование DJI Terra для экспорта файла калибровки

С помощью DJI Terra (версии 3.1.0 или более поздней) создайте задачу по обработке облака точек лидара, импортируйте данные калибровки, собранные в шаге 1, и выберите в качестве сценария «Калибровка Zenmuse L1». Нажмите «Экспортировать файл калибровки» после завершения задачи. Сгенерированный файл калибровки имеет расширение .tar и находится в папке проекта lidars/terra\_L1\_cali.

Рекомендуется убедиться в отсутствии в облаке точек проблем, таких как наложение облаков точек или неточная цветопередача. Если проблемы отсутствуют, переходите к шагу 3, в противном случае повторите шаги 1 и 2.

#### 3. Калибровка L1

Скопируйте файл калибровки в корневой каталог карты microSD, вставьте карту в L1, требующий калибровки, установите L1 на M300 RTK и включите дрон, после чего подождите около 5 минут, чтобы завершить калибровку.

#### 4. Проверка результатов

После завершения калибровки выньте карту microSD из L1. Подключите ее к компьютеру и проверьте текстовый файл журнала с расширением .txt. Если в нем написано об успешном завершении всех процессов, калибровка прошла успешно. Пользователи также могут записать данные облака точек, чтобы проверить, обновился ли параметр времени файла .CLI.

#### Восстановление внутренних и внешних параметров L1 до значений по умолчанию.

Если результаты калибровки Zenmuse L1 окажутся неудовлетворительными, также имеется возможность восстановить внутренние и внешние параметры L1 до значений по умолчанию, следуя приведенным ниже инструкциям.

1. Создайте новый текстовый файл с расширением .txt и назовите его как reset\_cali\_user. Откройте файл и запишите в него серийный номер L1, настройки которого должны быть сброшены, в формате «SN number: XXXXXXXXXXXXXX» (серийный номер можно найти в файле .CLI или посмотреть в информации о версии устройства в приложении).

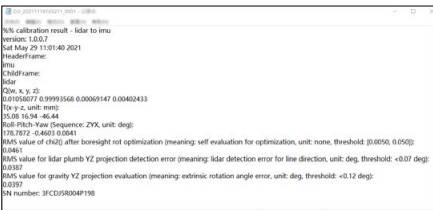

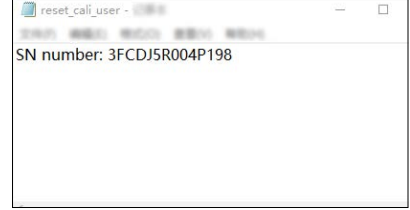

2. Скопируйте текстовый файл .txt в корневой каталог карты microSD, вставьте карту в L1, требующий калибровки, установите L1 на M300 RTK и включите дрон, после чего подождите около 5 минут, чтобы завершить калибровку.

<span id="page-21-0"></span>3. Запишите данные облака точек и выньте карту microSD из L1. Подключите ее к компьютеру и проверьте текстовый файл журнала с расширением .txt. Если там написано об успешном завершении всех процессов, калибровка прошла успешно. Пользователи также могут проверить, сбросился ли параметр времени файла .CLI до заводского времени.

#### Хранение, перевозка и техническое обслуживание

#### Накопитель

Диапазон температуры хранения лидара L1 составляет от −40 до 85 °C. Храните лидар L1 в сухом и свободном от пыли месте.

- 1. Не подвергайте лидар L1 воздействию ядовитых или агрессивных газов или материалов.
- 2. НЕ роняйте лидар L1 и будьте осторожны, помещая или вынимая его из места хранения.

#### Транспортировка

- 1. Перед транспортировкой поместите L1 в подходящую для этого упаковку и убедитесь в ее надежности. Не забудьте поместить прокладки из пеноматериала внутрь транспортировочной упаковки и убедитесь, что она сухая и чистая.
- 2. НЕ роняйте L1 и будьте осторожны при его переноске.

#### Техническое обслуживание

- 1. В нормальных условиях единственное, что требуется для ухода за L1, это очистка окна прозрачности лидара. Пыль и пятна на окне прозрачности могут отрицательно сказаться на работе лидара. Регулярно очищайте окно прозрачности, чтобы избежать этого.
- 2. Сначала осмотрите поверхность окна прозрачности, чтобы проверить, требуется ли очистка. Если да, следуйте шагам ниже:
	- A. Используйте сжатый воздух (например из баллончика). НЕ протирайте запыленное окно, поскольку это лишь увеличит повреждения. Очистите окно прозрачности сжатым воздухом, прежде чем протирать его. Не обязательно использовать салфетку, если после очистки воздухом на окне прозрачности нет видимых пятен.
	- B. Вытрите пятна: НЕ протирайте, используя сухую салфетку, поскольку это поцарапает поверхность окна прозрачности. Используйте влажную салфетку. Вытирайте медленно, удаляя пыль вместо того, чтобы размазывать ее по поверхности окна прозрачности. Если окно прозрачности все еще грязное, можно воспользоваться слабым мыльным раствором, чтобы осторожно вымыть окно. Повторите шаг B, чтобы удалить остатки мыла.

# <span id="page-22-0"></span>**Технические характеристики**

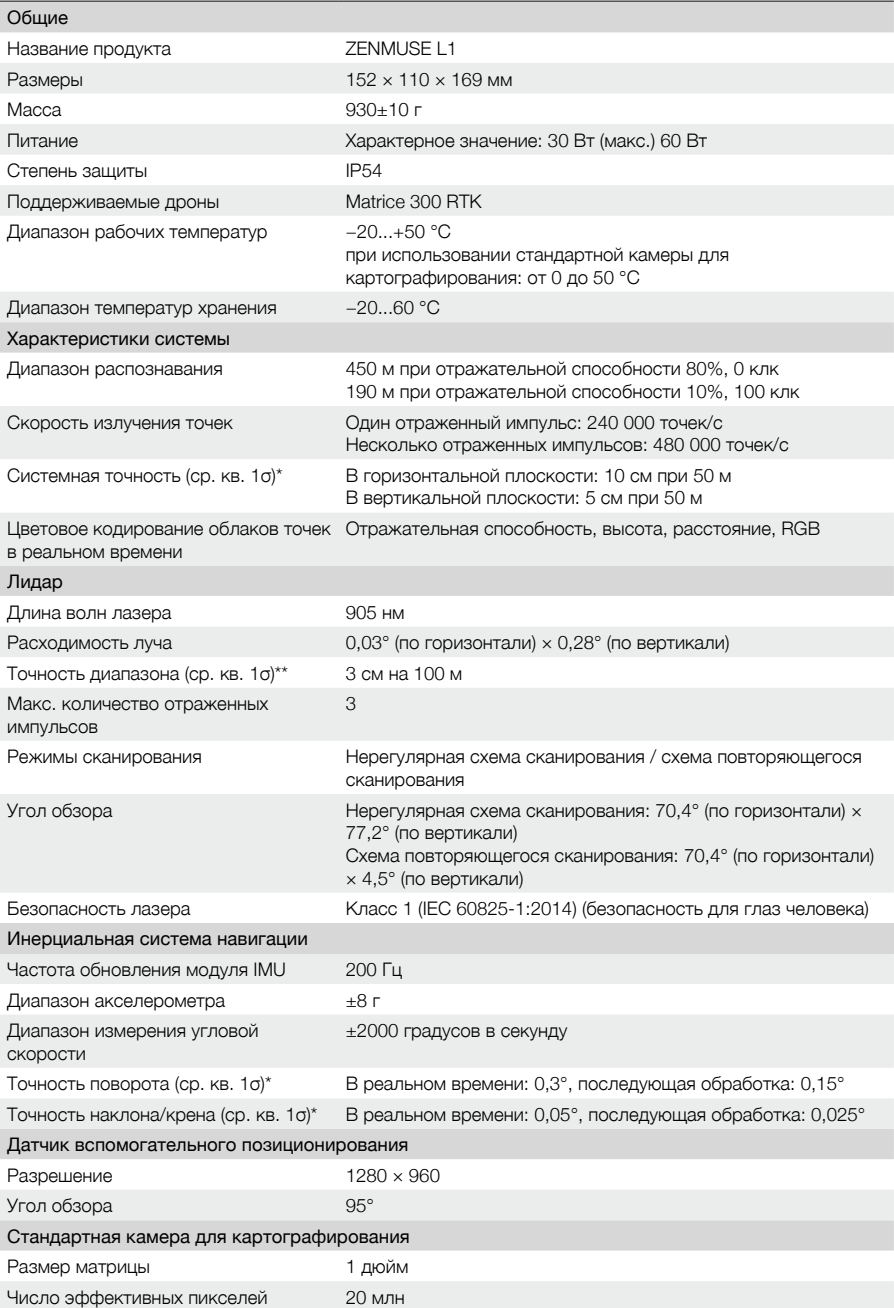

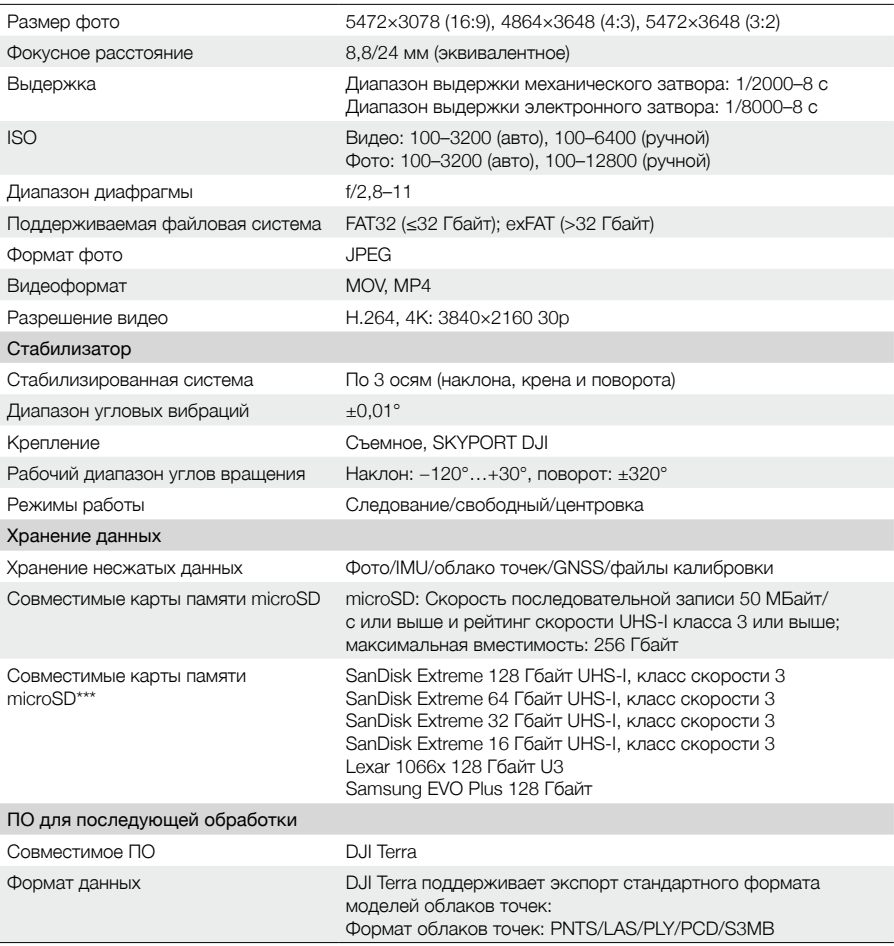

\* Точность была измерена в лабораторной среде DJI в следующих условиях: после прогрева в течение 5 минут для работы над картографическим заданием с включенной калибровкой IMU в DJI Pilot и со статусом FIX RTK. Относительная высота была установлена на 50 м, скорость полета — на 10 м/с, угол наклона стабилизатора — на −90°, а каждый прямой участок маршрута полета не превышал 1000 м. Для обработки использовалось приложение DJI Terra.

\*\* Измерено при температуре 25 °C с отражающей способностью цели 80% на расстоянии 100 метров. Результаты могут отличаться в зависимости от условий тестирования.

\*\*\* Рекомендуемые карты microSD могут быть изменены в будущем. Для получения актуальной информации посетите официальный сайт DJI.

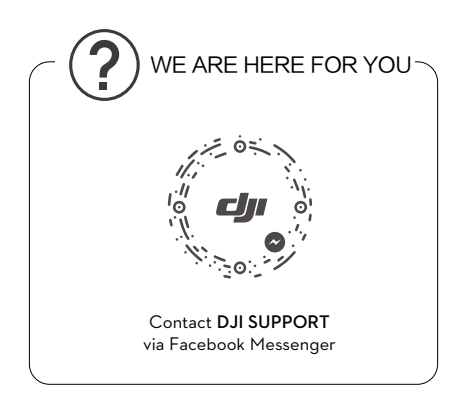

В содержание данного документа могут быть внесены изменения.

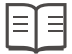

Актуальную версию документа можно скачать с веб-сайта **[https://www.dji.com/zenmuse-l1](http://www.dji.com/zenmuse-l1)**

Если у вас возникли вопросы, отправьте сообщение компании DJI по адресу: DocSupport@dji.com.

ZENMUSE является товарным знаком компании DJI. Защищено авторским правом© 2021 DJI. Все права защищены.